## УСТАНОВКА ПРОГРАММЫ

## «ПОДСИСТЕМА МАШИННОГО ЗРЕНИЯ ДЛЯ БУТОБОЕВ С ФУНКЦИОНАЛОМ СЕГМЕНТАЦИИ ЭЛЕМЕНТОВ ГОРНОРУДНОЙ МАССЫ НА ГРОХОТНОЙ РЕШЕТКЕ, ИНТЕРПОЛЯЦИИ ОБЛАКА ТОЧЕК, А ТАКЖЕ РАСЧЕТА КЛЮЧЕВЫХ МАССОГАБАРИТНЫХ ПАРАМЕТРОВ»

## 1. УСТАНОВКА ПРОГРАММЫ

Для установки программы «Подсистема машинного зрения для бутобоев с функционалом сегментации элементов горнорудной массы на грохотной решетке, интерполяции облака точек, а также расчета ключевых массогабаритных параметров» (далее — программы) необходим ПЭВМ, удовлетворяющий следующим минимальным требованиям:

- ОС *Ubuntu 18.04*;
- процессор *i5* и выше, со следующими характеристиками:
	- o частота от 2,5 ГГц и выше;
	- o 4 и больше ядер;
- оперативная память  $-8 \Gamma$ Б;
- $\bullet$  *SSD* 1 TE;
- видеокарта *Nvidia* с *CUDA* 4 ГБ;
- дисплей 21 дюйм.

## 2. ЗАПУСК ПРОГРАММЫ

Для запуска работы программы системному администратору необходимо выполнить следующие действия.

- 1) Скачать архив *Softwe\_Registration\_Stone\_Analizis.zip.*
- 2) Распаковать архив в произвольной директории. Cодержимое архива после распаковки выглядит следующим образом (рисунок [1\)](#page-1-0).

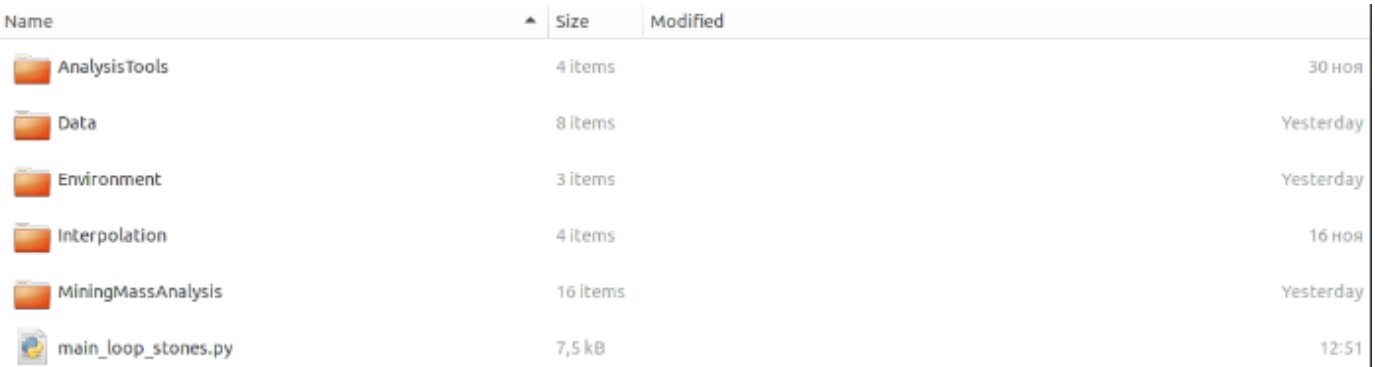

Рисунок 1 — Содержание архива

- <span id="page-1-0"></span>3) Далее необходимо запустить консоль и перейти в директорию, содержащую файлы архива.
- 4) Выполнить команду «./Environment/bin/python main\_loop\_stones.py» (Необходим предустановленный интерпретатор python3.8 в ОС) .

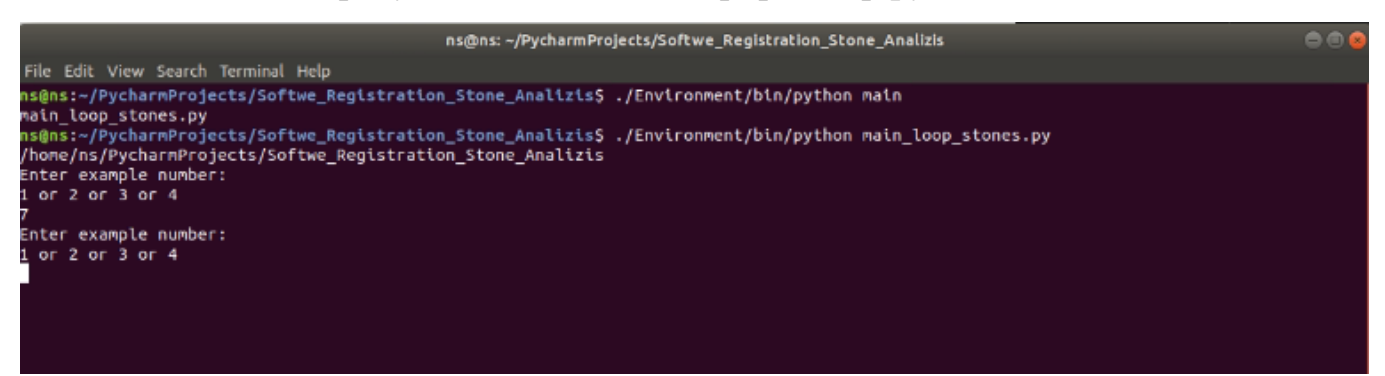

Рисунок 2 — Содержание консоли

5) Программа по умолчанию включает в себя 4 демонстрационных примера (находятся в директории *Data*). Примеры 1 и 2 содержат полные оцифрованные сцены лаборатории и демонстрируют процесс обрезки и анализа горнорудной массы. Примеры 3 и 4 содержат уже обрезанные сцены для дальнейшего анализа. Чтобы выполнить анализ соответствующей сцены, необходимо ввести номер сцены («1», «2», «3» или «4») и нажать *Enter*. Далее будут визуально отображаться шаги выполнения программы (**Важно**: для закрытия окон визуальной информации и перехода к следующему шагу в процессе выполнения необходимо использовать клавишу «Esc».).

Установка программы завершена.